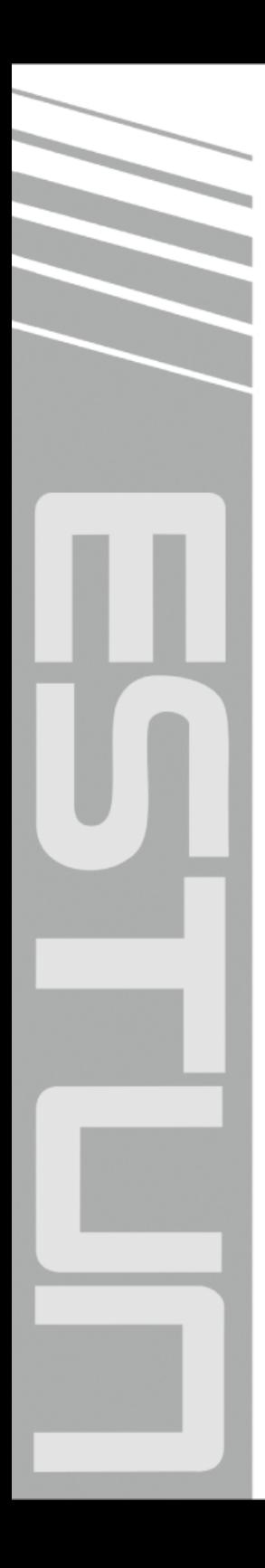

# **E200PS Installation Manual**

(Version: V1.00)

## ESTUN AUTOMATION CO., LTD

 $\sim$  Total Solution Supplier  $\left\vert \left\langle \right\vert I\right\vert$ 

## **Contents**

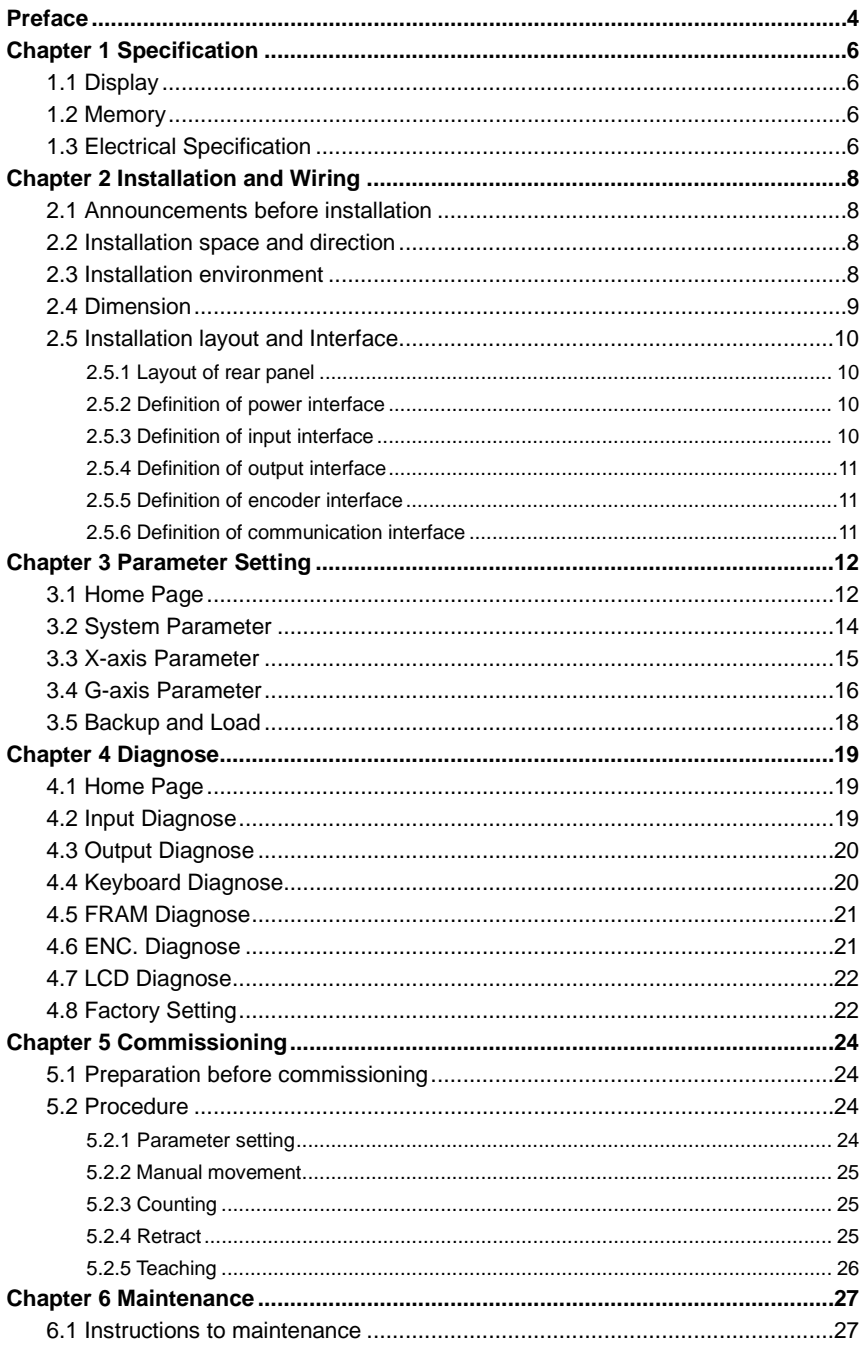

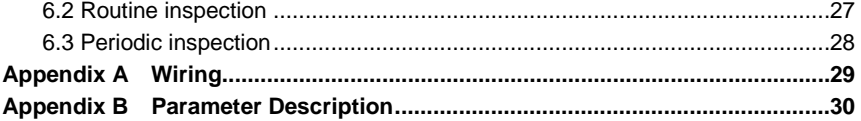

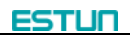

## **Preface**

#### <span id="page-3-0"></span>**Synopsis**

This document guides the operator how to install, configure and maintenance the E200PS shear numerical control device.

- **Chapter 1** describes the specification of the product.
- **Chapter 2** guides the user how to install and wire, and describes the ports.
- **Chapter 3** describes the operation of the **Parameters setting** page.
- **Chapter 4** describes the operation of the **Diagnose** page.
- **Chapter 5** guides the user how to commissioning the device.
- **Chapter 6** guides the user how to maintenance.

#### **Intended Audience**

This document is intended for the **authorized and properly trained persons**:

- Device manufacturer: In the device production process, the people who diagnose the device have the highest managing privileges.
- System integrators: usually refers to the technical personnel of machine tool manufacturers, who can configure the machine parameters to commissioning the system.

#### **Attention**

- Copy right is preserved by ESTUN. It is not allowed to add or delete part or all of the manual content without ESTUN's consent. Do not use part or all of manual content for the third party's design.
- E200PS device provides complete software control and has no mechanical protection device for operator or the tool machine. Therefore, in case of malfunction, machine tool must provide protection device for operator and external part of the machine tool. ESTUN is not responsible for any direct or indirect losses caused by normal or abnormal operation of the device.
- ESTUN preserves the right to modifying this manual in the event of function adding or print error.
- E200PS device has the safety-door protection function, but only works on the **CUT** stage, it is unavailable on others stage.

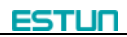

#### **Caution Sign**

The following symbols with an adjoining safety advice or notice are used in this document. You have to read the safety advices carefully and adhere them strictly!

**WARNING** 

Risk of injury!

If you **do not** adhere the safety advise adjoining this symbol, there is

danger to life and health of individuals!

## $\triangle$  CAUTION

Hazard to individuals!

If you **do not** adhere the safety advice adjoining this symbol, there is

obvious hazard to individuals!

## $\mathbf{\hat{i}}$  note

Note or pointer.

This symbol indicates information that contributes to better understanding.

## **Chapter 1 Specification**

### <span id="page-5-1"></span><span id="page-5-0"></span>**1.1 Display**

#### **LCD**

Dimension of display window: 54.38mm\*54.38mm Dot matrix: 320\*240

#### **Status light**

Green light indicates the system is running. Red light indicates the system is stop.

### <span id="page-5-2"></span>**1.2 Memory**

Capable of storing 40 programs, each program includes 25 steps at most.

### <span id="page-5-3"></span>**1.3 Electrical Specification**

#### **Power Supply**

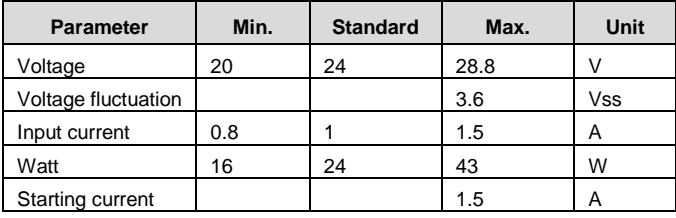

#### **INPUT**

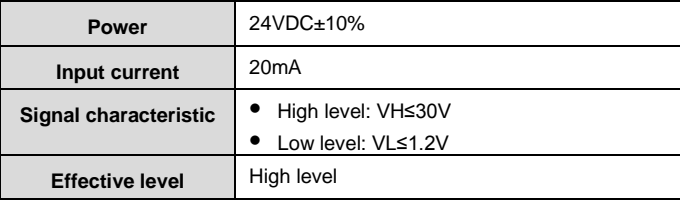

#### **OUTPUT**

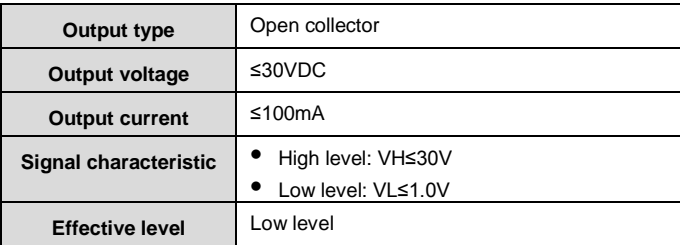

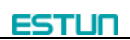

#### **Encoder**

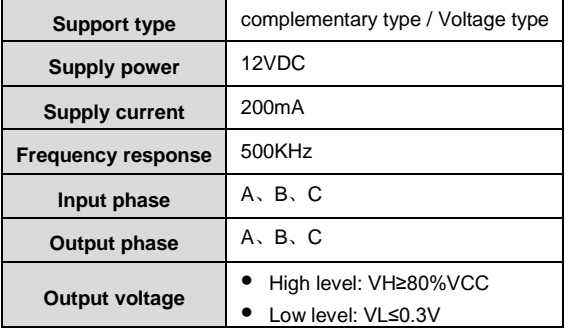

#### **Communication**

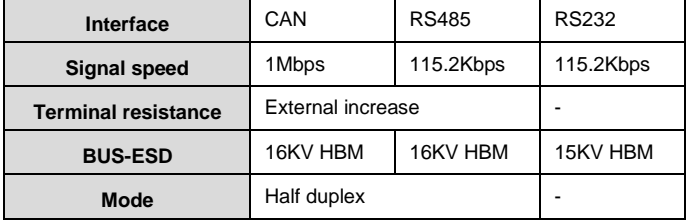

#### **Transportation and Storage**

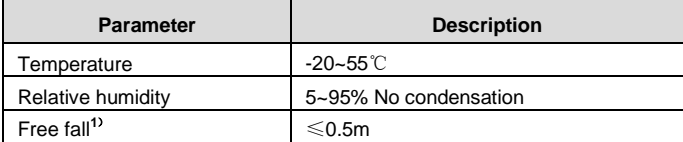

**1: With transport packaging**

## **Chapter 2 Installation and Wiring**

### <span id="page-7-1"></span><span id="page-7-0"></span>**2.1 Announcements before installation**

Before installation and wiring, please pay attention to the following matters:

- $\bullet$ Power supply must be off during installation and wiring.
- $\bullet$ Serious damage to the equipment may be caused by misconnection of power supply terminals, improper connection of in-out lines and output line short circuit. Therefore, before turning on the power supply, check the connection of input output grounding and power supply wire. .
- $\bullet$ Grounding terminal of E200PS digital control device must be grounded in correct way, with low impedance lower than 0.3Ω.https://www.machinemfα.com/
- $\bullet$ Do not dismantle the device without authorization so as to avoid malfunction.
- $\bullet$ Electrical components inside the digital device are very sensitive to static electricity, therefore do not put foreign matters or make them fall to the inside of digital control device or touch the control circuit.
- $\bullet$ Please install E200PS digital control device in safe region. Avoid high temperature, and direct sunlight, moisture and splash of oil drops or water.
- $\bullet$ Do not use this device in place of high temperature, moisture condensation, dust, oil smoke, conductive dust, corrosive gas or flammable gas.

### <span id="page-7-2"></span>**2.2 Installation space and direction**

Generally, E200PS shear machine digital control device is embedded on control panel, keep a distance of 65mm from its neighboring components and damper (shell) on up and down, right and left, to facilitate operator install and maintain the device.

### <span id="page-7-3"></span>**2.3 Installation environment**

- Place free from water, vapor, dust or oily dust.
- Place free from flammable, explosive or corrosive gas.
- Place free from interference of strong electromagnetism or noise.
- Ambient temperature is between 0℃~40℃. When ambient temperature is over 40℃, please put it in well-ventilated place.
- Relative humidity is under 90% RH.

**ESTUF** 

### <span id="page-8-0"></span>**2.4 Dimension**

The installation method is panel mounting. Installation dimension and drawings are shown in [Figure 2-1.](#page-8-1)

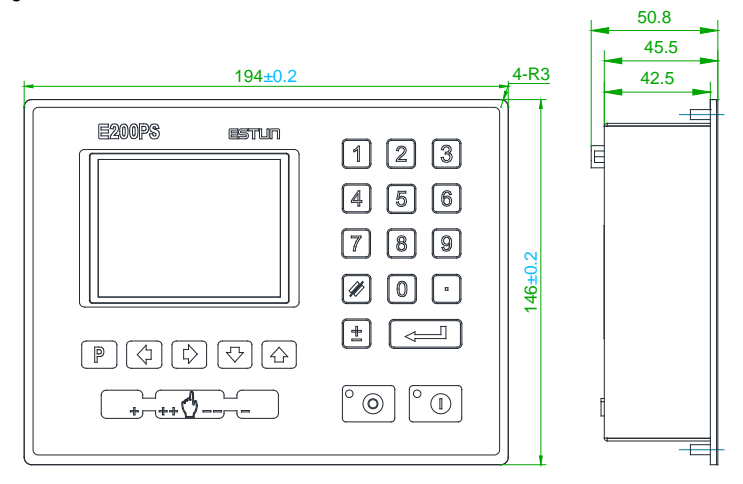

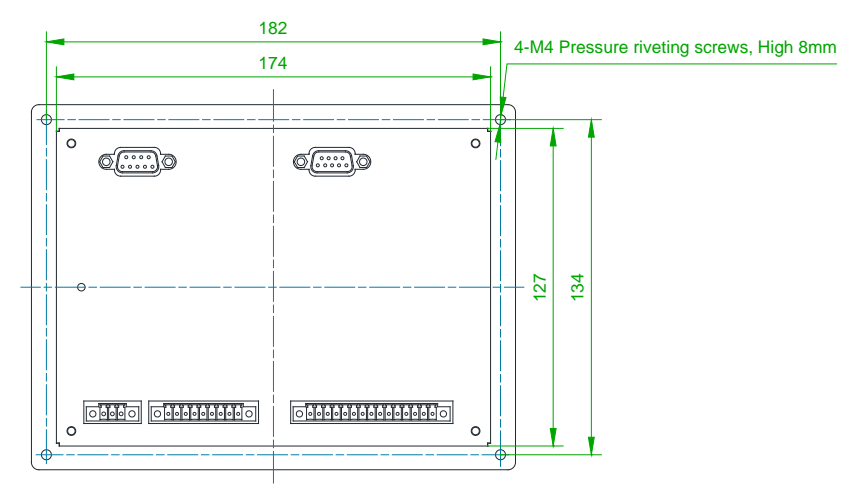

<span id="page-8-1"></span>**Figure 2-1** Panel Installation Dimension

### <span id="page-9-0"></span>**2.5 Installation layout and Interface**

### <span id="page-9-1"></span>**2.5.1 Layout of rear panel**

Rear panel block diagram is shown in [Figure 2-2,](#page-9-4) consisting of power port (POWER), input port (INPUT), output port (OUTPUT), encoder port (X, Y), and communication port (COMM).

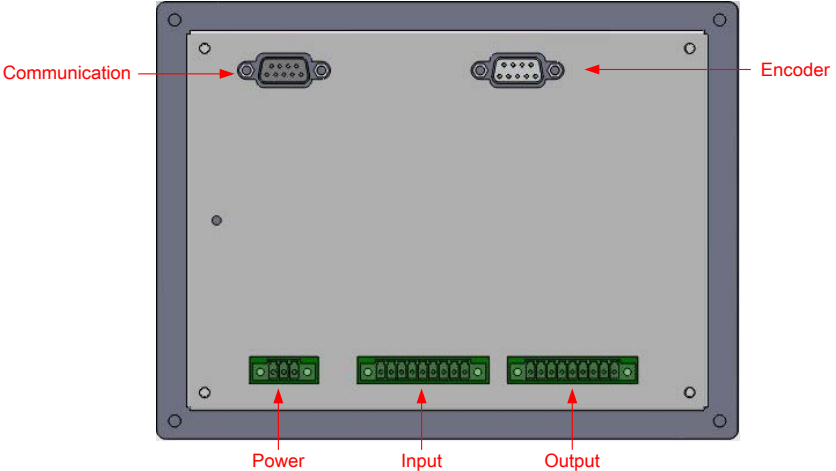

**Figure 2-2** Rear panel layout

#### <span id="page-9-4"></span><span id="page-9-2"></span>**2.5.2 Definition of power interface**

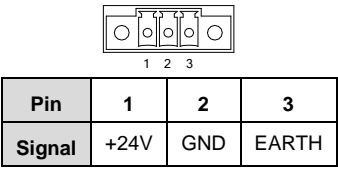

#### <span id="page-9-3"></span>**2.5.3 Definition of input interface**

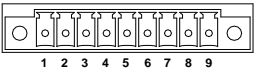

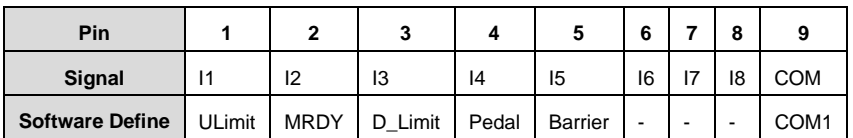

### <span id="page-10-0"></span>**2.5.4 Definition of output interface**

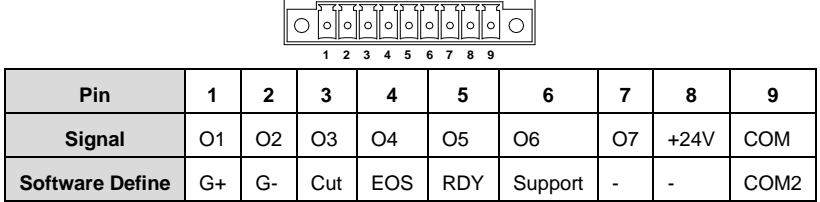

### <span id="page-10-1"></span>**2.5.5 Definition of encoder interface**

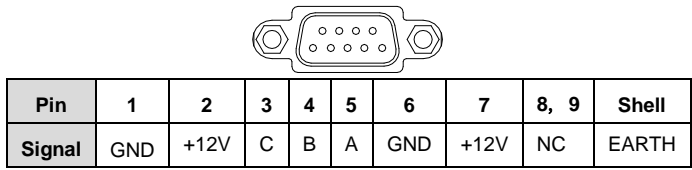

### <span id="page-10-2"></span>**2.5.6 Definition of communication interface**

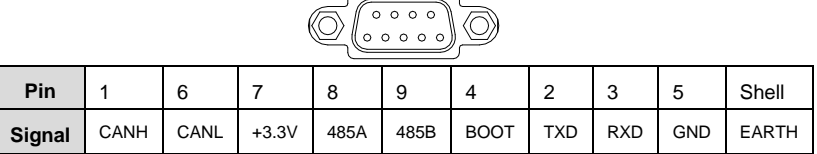

 $\overline{\phantom{0}}$ 

 $\sqrt{2}$ 

<span id="page-11-0"></span>ESTLI

## **Chapter 3 Parameter Setting**

### <span id="page-11-1"></span>**3.1 Home Page**

Enter the **PARAMETER SET** page as follows:

**Step 1** When the E200PS device is electrified, wait a few seconds into the **SINGLE** page (Default page), as shown i[n Figure](#page-11-2) 3-1.https://www.machinemfg.com/

| <b>SINGLE</b> |                                |             |          |
|---------------|--------------------------------|-------------|----------|
| $X = 100.50$  |                                | $G = 2.05$  |          |
| $XP =$        | 0.00                           | $GP =$      | 0.00     |
| $DX =$        | 0.00                           | $CL = 2.00$ |          |
| $DIY=$        | 200                            | $PP =$      | $\Omega$ |
| $CP =$        | 100                            |             |          |
|               | $\triangle$ :DestPos Of Axis X |             | Unit:mm  |
|               |                                |             |          |

**Figure 3-1** The **SINGLE** page

<span id="page-11-2"></span>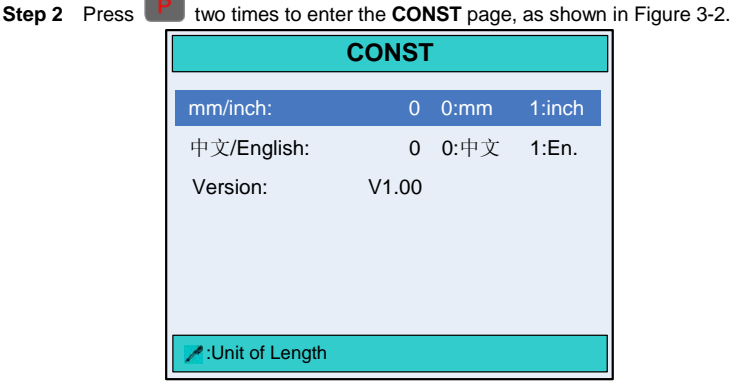

**Figure 3-2** The **CONST** page

<span id="page-11-3"></span>The description of the **CONST** parameters is as shown in [Table 3-1.](#page-11-4)

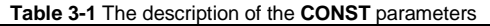

<span id="page-11-4"></span>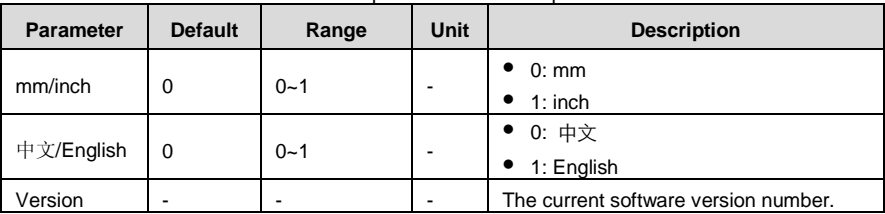

#### **[Teach-in parameter]**

Move the cursor to parameter **mm/inch** or 中文**/English**, enter the password **1212**, and

press **to enter the Tchin PARA** page, as shown i[n Figure 3-3.](#page-12-0)

|                             | <b>Tchin PARA</b> |    |  |
|-----------------------------|-------------------|----|--|
| X-tea. in:                  | 10.00             | mm |  |
| G-tea. in:                  | 1.00              | mm |  |
|                             |                   |    |  |
|                             |                   |    |  |
|                             |                   |    |  |
| $\triangle$ : Set Pos. of X |                   |    |  |
|                             |                   |    |  |

**Figure 3-3** The **Teach-In** Parameters page

<span id="page-12-0"></span>The description of the **TchIn PARA** parameters is as shown in [Table 3-2.](#page-12-1)

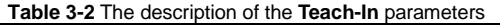

<span id="page-12-1"></span>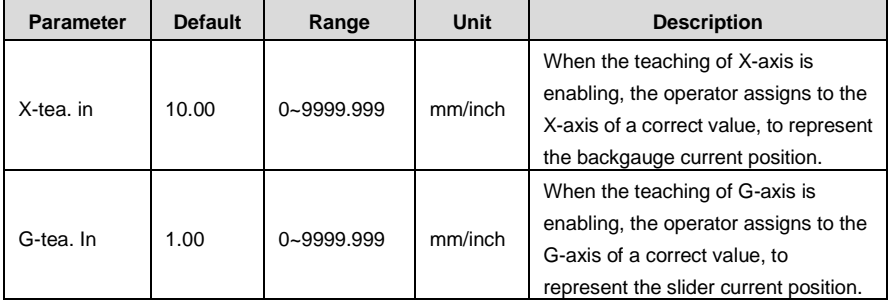

**Step 3** Move the cursor to parameter **mm/inch** or 中文**/English**, enter the password **14789**, and press **the best of the PARAMETER SET** page, as shown in [Figure 3-4.](#page-13-1)

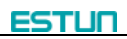

| <b>PARAMETER SET</b> |                       |  |  |
|----------------------|-----------------------|--|--|
|                      |                       |  |  |
|                      | <b>1. SYSTEM PARA</b> |  |  |
|                      | 2. X AXIS PARA        |  |  |
|                      | 3. G AXIS PARA        |  |  |
|                      | 4. BACKUP/LOAD        |  |  |
|                      |                       |  |  |
|                      |                       |  |  |
| Press'NUM'Enter      |                       |  |  |

**Figure 3-4** The PARAMETER SET page

<span id="page-13-1"></span>**----End**

#### <span id="page-13-0"></span>**3.2 System Parameter**

On the **SYS PARA.** page, move the cursor to parameter **1.SYSTEM PARA** (or press the number key **1**), and press to enter the first page of the **SYS PARA**., as shown in Figure [3-5.](#page-13-2)

| SYS PARA.                     |                |            | 1/2PG    |
|-------------------------------|----------------|------------|----------|
| X-Digits:                     | 2              | <b>Bit</b> |          |
| G-Digits:                     | $\mathfrak{p}$ | Bit        |          |
| X-Safe:                       | 5.00           | mm         |          |
| Gauge mode:                   | 0              |            |          |
| Step Delay:                   | 0.00           | S          |          |
| Light En.:                    | 0              | 0-Dis.     | $1-Fn$   |
| Cont. Enable:                 | ŋ              | 0-Dis.     | $1-En$ . |
| Support En.:                  | O              | 0-Dis      | 1-En.    |
| $\triangle$ :Digits of axis X |                |            |          |

**Figure 3-5** The first page of the **SYS PARA.**

<span id="page-13-2"></span>The description of the **SYS PARA.** parameters is as shown in [Table 3-3.](#page-13-3)

<span id="page-13-3"></span>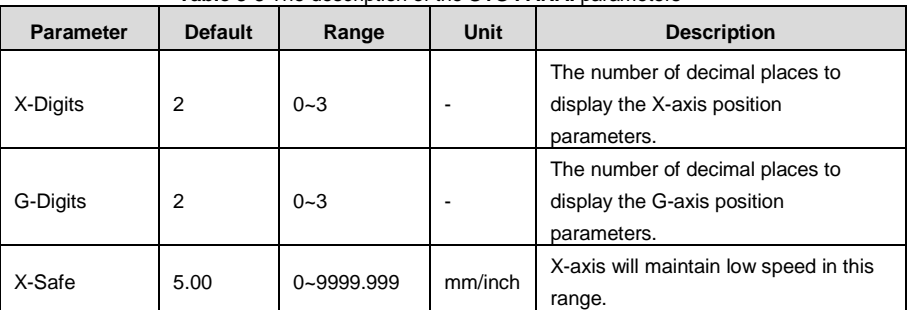

**Table 3-3** The description of the **SYS PARA.** parameters

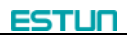

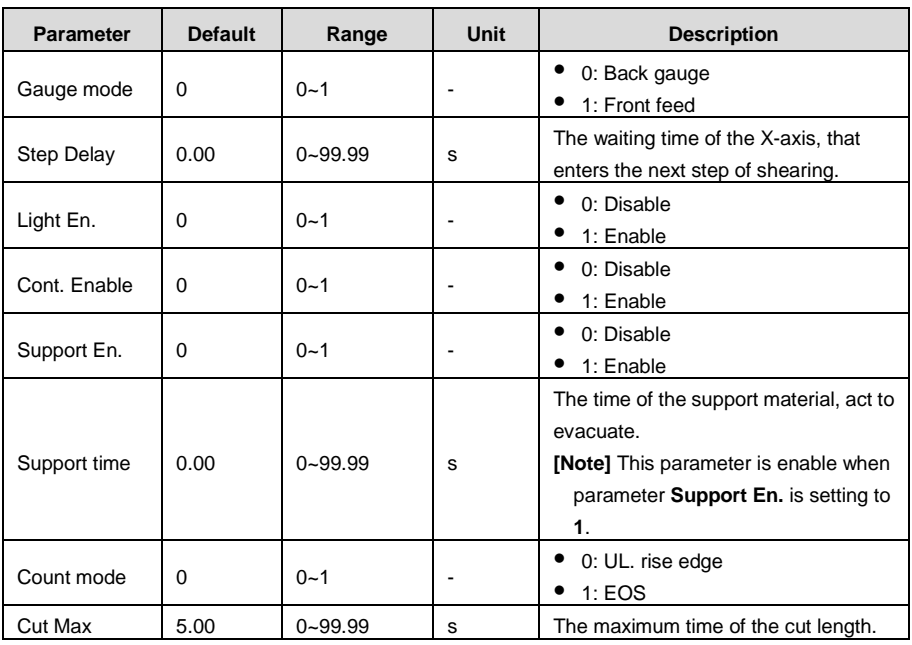

### <span id="page-14-0"></span>**3.3 X-axis Parameter**

On the **SYS PARA.** page, move the cursor to parameter **2.X AXIS PARA** (or press the number key 2), and press **the state of the first page of the X PARA.**, as shown in [Figure 3-6.](#page-14-1)

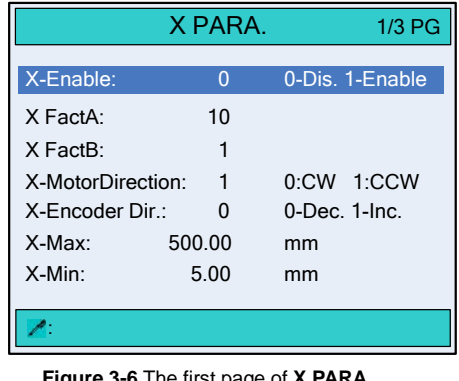

<span id="page-14-1"></span>**Figure 3-6** The first page of **X PARA. [Note]** Press **or** or **the page of <b>X PARA.** 

The description of the **X PARA.** parameters is as shown in [Table 3-4.](#page-15-1)

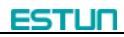

<span id="page-15-1"></span>

| <b>Parameter</b>   | <b>Default</b> | <b>Table 0</b> $\pm$ 1110 accomption of the <b>AT ARA.</b> parameters<br>Range | Unit                     | <b>Description</b>                                                                    |  |
|--------------------|----------------|--------------------------------------------------------------------------------|--------------------------|---------------------------------------------------------------------------------------|--|
| X-Enable           | $\Omega$       | $0 - 1$                                                                        | $\overline{\phantom{a}}$ | 0: Disable<br>1: Enable                                                               |  |
| X FactA            | 10             | 1~99999999                                                                     | $\overline{\phantom{a}}$ | Multiplication factor of the X-axis, to<br>as the pulse and millimeter<br>conversion. |  |
| X FactB            | 1              | 0~99999999                                                                     | ä,                       | Division factor of the X-axis, to as the<br>pulse and millimeter conversion.          |  |
| X-MotorDirection   | $\mathbf 0$    | $0 - 1$                                                                        |                          | $0:$ CW<br>1: CCW                                                                     |  |
| X-Encoder Dir.     | $\Omega$       | $0 - 1$                                                                        |                          | 0: Decrement<br>1: Increment                                                          |  |
| X-Min              | 5.00           | 0~9999.999                                                                     | mm/inch                  | The minimum position of the X-axis.                                                   |  |
| X-Max              | 500.00         | 0~9999.999                                                                     | mm/inch                  | The maximum position of the X-axis.                                                   |  |
| X-Teach. En.       | 1              | $0 - 1$                                                                        |                          | ٠<br>0: Disable<br>1: Enable<br>٠                                                     |  |
| X-Ref. Pos.        | 400.00         | 0~9999.999                                                                     | mm/inch                  | The position when X-axis finds the<br>reference position.                             |  |
| X-Tolerance        | 0.05           | $0 - 99.999$                                                                   | mm/inch                  | Location tolerance. The system<br>completes orientation at this range.                |  |
| X-Overrun En.      | $\Omega$       | $0 - 1$                                                                        | $\blacksquare$           | ٠<br>0: Disable<br>1: Enable<br>$\bullet$                                             |  |
| X-Over. Dis.       | 3.00           | 0~9999.999                                                                     | mm/inch                  | Overrun distance. Effective in<br>unilateral positioning.                             |  |
| X-Acc.SPM          | 1500           | 0~9999                                                                         | <b>SPM</b>               |                                                                                       |  |
| X-Aec.SPM          | 1500           | 0~9999                                                                         | <b>SPM</b>               |                                                                                       |  |
| Orientation        | 1500           | $0 - 3000$                                                                     | <b>SPM</b>               | The related parameters of the motor.                                                  |  |
| M_Low Speed        | 200            | $0 - 500$                                                                      | <b>SPM</b>               |                                                                                       |  |
| Ref. Speed         | 800            | $0 - 3000$                                                                     | <b>SPM</b>               |                                                                                       |  |
| <b>Driven Mode</b> | $\Omega$       | $0 - 1$                                                                        |                          | 0: EDC<br>1: ProNet                                                                   |  |

**Table 3-4** The description of the **X PARA.** parameters

### <span id="page-15-0"></span>**3.4 G-axis Parameter**

On the **SYS PARA.** page, move the cursor to parameter **3.G AXIS PARA** (or press the number key 3), and press to enter the first page of the G PARA., as shown in [Figure 3-7.](#page-16-0)

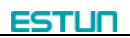

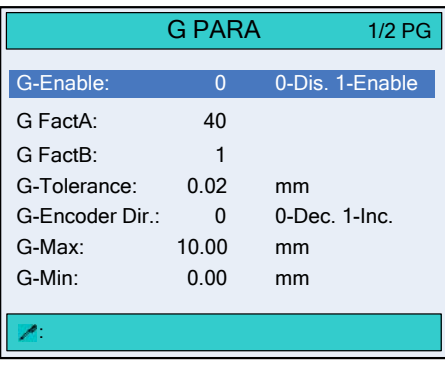

**Figure 3-7** The first page of **G PARA. [Note]** Press **LECT** or **NET** to enter other pages of **G PARA.** 

<span id="page-16-0"></span>

The description of the **G PARA.** parameters is as shown in [Table 3-5.](#page-16-1)

<span id="page-16-1"></span>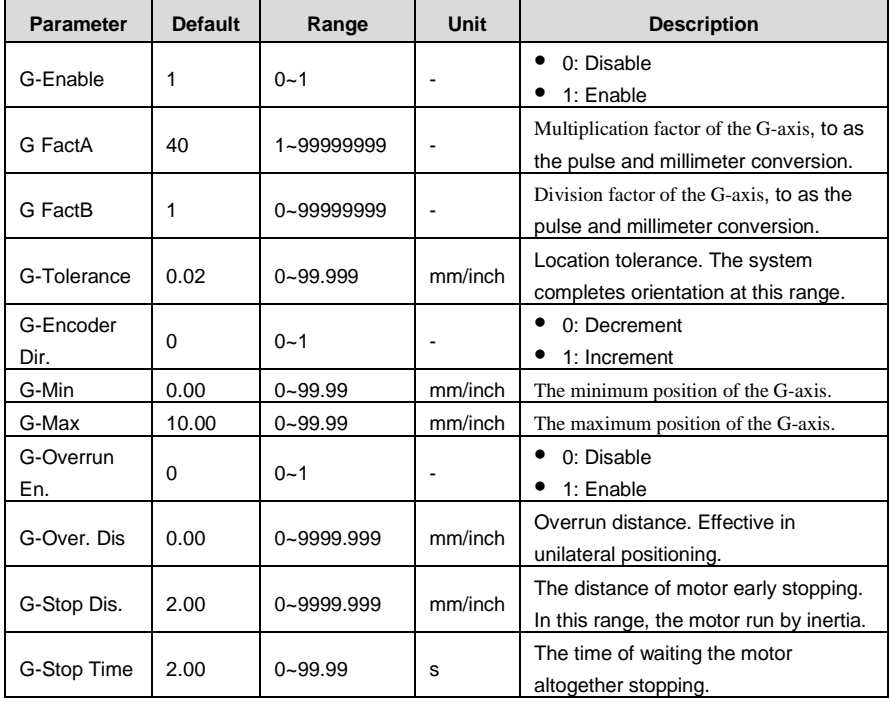

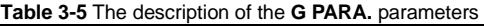

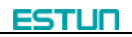

### <span id="page-17-0"></span>**3.5 Backup and Load**

 $\overline{\mathbf{i}}$  note

The **BACKUP/LOAD** page does not make processing to the program parameters,

such as **SINGLE** parameters, **MUTIL-STEP** parameters.

- **BACKUP**: store the current parameter settings.https://www.machinemfg.com/
- **LOAD**: recovery the current parameter settings to the last backup.

On the **SYS PARA.** page, move the cursor to parameter **5.BACKUP/LOAD** (or press the number key 5), and press **the degree of the BACKUP/LOAD** page, as shown in [Figure 3-8.](#page-17-1)

#### **[Operation Guide]:**

- Move the cursor to parameter **1.PARA BACKUP**, and long press **to** to start backup operation, until the page tips **Backup Done**.
- Move the cursor to parameter 2.PARA LOAD, and long press **the start backup** operation, until the page tips **Load Done**.
- <span id="page-17-1"></span>Press **P** to return to the **PARAMETER SET** page.

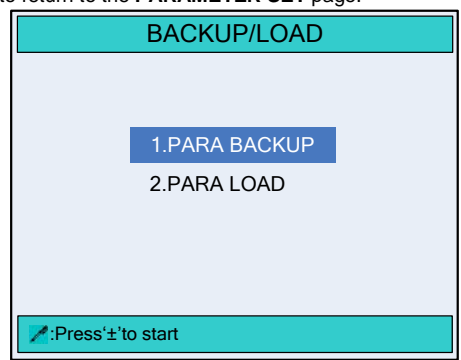

**Figure 3-8** The **BACKUP/LOAD** page

<span id="page-18-0"></span>

## **Chapter 4 Diagnose**

### <span id="page-18-1"></span>**4.1 Home Page**

Enter the **DIAGNOSE** page as follows:

- **Step 1** When the E200PS device is electrified, wait a few seconds into the **SINGLE** page (Default page).
- **Step 2** Press **P** two times to enter the **CONST** page.
- **Step 3** Move the cursor to parameter **mm/inch** or 中文**/English**, enter the password **5656**,

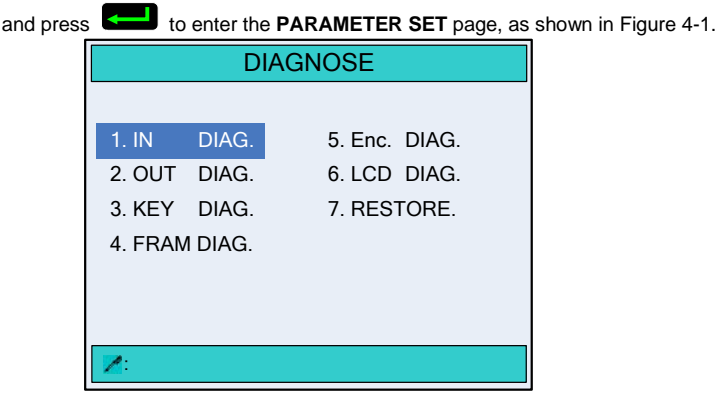

**Figure 4-1** The **DIAGNOSE** page

<span id="page-18-3"></span>**----End**

### <span id="page-18-2"></span>**4.2 Input Diagnose**

On the **DIAGNOSE** page, move the cursor to parameter **1.IN DIAG.** (or press the number key **1**), and press **the initial enter the <b>IN DIAG**, page, as shown in [Figure 4-2.](#page-19-2)

#### **[Operation Guide]:**

- Switching high level to the corresponding relay, the device will detect the input signal, and the background color of the corresponding port icon on the page will change, that this input port is normal.
- Press **P** to return to the **DIAGNOSE** page.

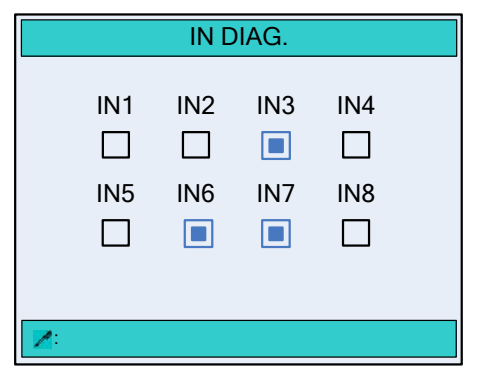

**Figure 4-2** The **IN DIAG.** page

### <span id="page-19-2"></span><span id="page-19-0"></span>**4.3 Output Diagnose**

On the **DIAGNOSE** page, move the cursor to parameter **2.OUT DIAG.** (or press the number key **2**), and press to enter the **OUT DIAG**, page, as shown in [Figure 4-3.](#page-19-3)

#### **[Operation Guide]:**

- Move the cursor to any icon of the port, and press  $\Box$  to switch the level. If the background color of the corresponding port icon on the page changes, and the corresponding relay turns, that this output port is normal.
- Press **P** to return to the **DIAGNOSE** page.

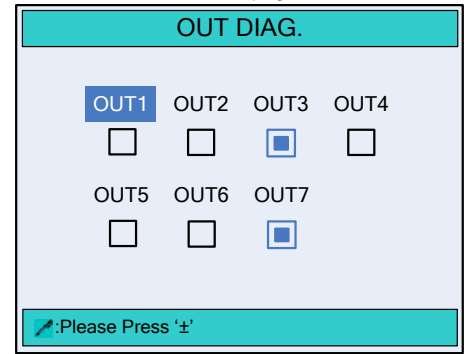

**Figure 4-3** The **OUT DIAG.** page

### <span id="page-19-3"></span><span id="page-19-1"></span>**4.4 Keyboard Diagnose**

On the **DIAGNOSE** page, move the cursor to parameter **3.KEY DIAG.** (or press the number key 3), and press to enter the **KEY DIAG.** page, as shown in [Figure](#page-20-2) 4-4.

#### **[Operation Guide]:**

 Press any key on the operation board, and check the key name feedback on the page whether is correct.

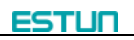

Press  $\mathsf{P}$  to return to the **DIAGNOSE** page.

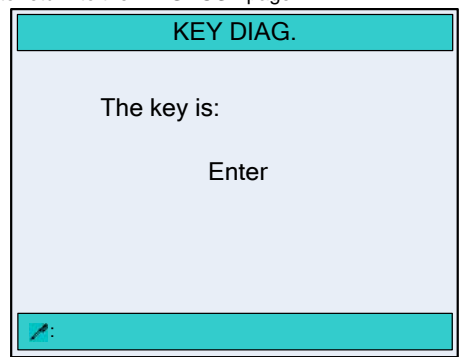

**Figure 4-4** The **KEY DIAG.** page

### <span id="page-20-2"></span><span id="page-20-0"></span>**4.5 FRAM Diagnose**

On the **DIAGNOSE** page, move the cursor to parameter **4.KEY DIAG.** (or press the number key 4), and press to enter the **KEY DIAG.** page, as shown in [Figure 4-5.](#page-20-3)

**[Operation Guide]:**

- Press **th** to start diagnosing. If the FRAM is normal, the page will tip **The result is: OK**.
- Press **P** to return to the **DIAGNOSE** page.

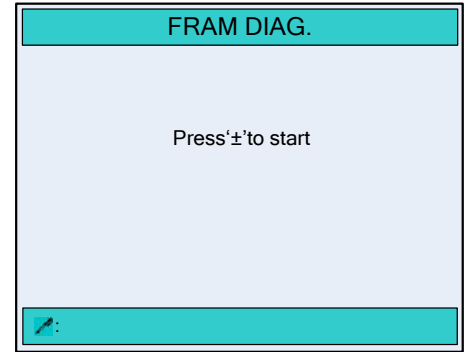

**Figure 4-5** The **FRAM DIAG.** page

### <span id="page-20-3"></span><span id="page-20-1"></span>**4.6 ENC. Diagnose**

On the **DIAGNOSE** page, move the cursor to parameter **5.ENC. DIAG.** (or press the number key 5), and press **the latter of the ENC. DIAG.** page, as shown in [Figure 4-6.](#page-21-2) **[Operation Guide]:**

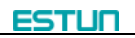

- Rotating the Encoder, the corresponding C pulse width will change between 0 and 1, and the value of Vn (**n** is the port number of the encoder) changes, that the encoder port is normal.
- Press **P** to return to the **DIAGNOSE** page.

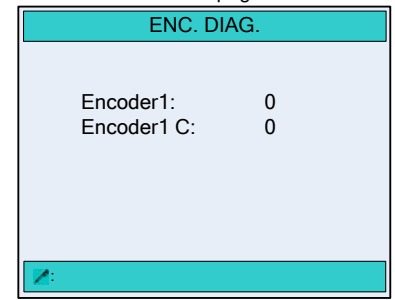

**Figure 4-6** The **ENC. DIAG** page

### <span id="page-21-2"></span><span id="page-21-0"></span>**4.7 LCD Diagnose**

On the **DIAGNOSE** page, move the cursor to parameter **6.LCD DIAG.** (or press the number key 6), and press **the state of the LCD DIAG.** page, as shown in [Figure 4-7.](#page-21-3)

#### **[Operation Guide]:https://www.machinemfg.com/**

LCD diagnose is mainly used for checking the screen whether there is bright or dark sports.

- Press **th** to start diagnosing, the page switch to the monochrome screens, please check whether there is bright or dark spots.
- Press **P** to return to the **DIAGNOSE** page.

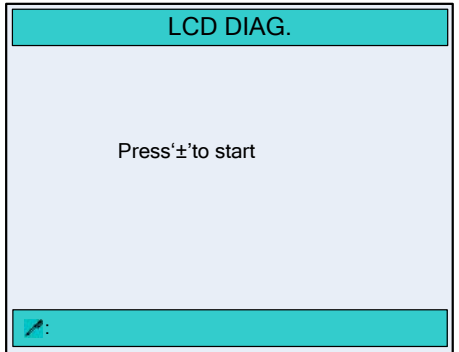

**Figure 4-7** The **LCD DIAG.** page

### <span id="page-21-3"></span><span id="page-21-1"></span>**4.8 Factory Setting**

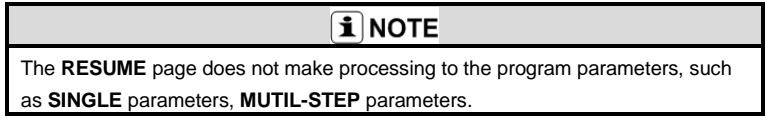

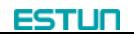

On the **DIAGNOSE** page, move the cursor to parameter **7.RESTORE.** (or press the number key **7**), and press to enter the **RESUME** page, as shown in [Figure 4-8.](#page-22-0)

**[Operation Guide]:**

- Press **th** to factory setting, until the page tips "恢复完成, 请重启! "and then restart the device。
- <span id="page-22-0"></span>Press **P** to return to the **DIAGNOSE** page.

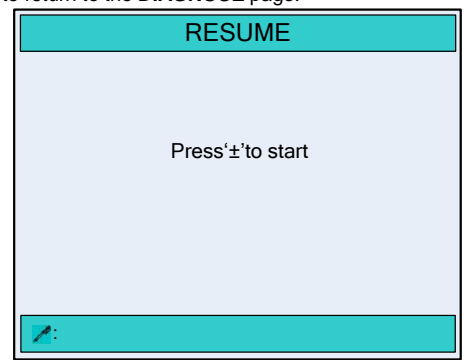

**Figure 4-8** The **RESUME** page

<span id="page-23-0"></span>

## **Chapter 5 Commissioning**

## $\hat{\mathbb{R}}$  caution

When commissioning starts, watch carefully whether motor runs normally or mechanical impacts may be caused. If necessary, cut down motor power immediately to avoid accident.

### <span id="page-23-1"></span>**5.1 Preparation before commissioning**

- Check the power line, ground wire, input/output signal wire and encoder plug for reliable and accurate connection.
- Check whether output voltage of 24V switch power is normal or not.
- Check power supply and ground wire before power on the system.
- Enter **Diagnose** page, check system's input signal. When there is input signal, the corresponding input indication is filled; otherwise, input signal is not connected.
- Enter **Diagnose** page, check system's output signal. When there is output signal, the corresponding output indication is filled. If machine tool fails to operate normally, check electrical parts of the machine tool.

### <span id="page-23-2"></span>**5.2 Procedure**

#### <span id="page-23-3"></span>**5.2.1 Parameter setting**

- **1** When the E200PS device is electrified, wait a few seconds into the **SINGLE** page (Default page).
- **2** Press **P** two times to enter the **CONST** page.
- **3** Move the cursor to parameter **mm/inch** or 中文**/English**, enter the password **14789**, and press **the BARAMETER SET** page.
- **4** Move the cursor to parameter **2.X AXIS PARA** (or press the number key **2**), and press to enter the first page of the **X PARA.**
- **5** Set the following parameter on the **X PARA.** page:

X-Enable: 1

X FactA: 100

X FactB: 1

X-Encoder Dir.: 1

X-Min: 5.00

X-Max: 500.00 (this value is determined by gauge length)

X-Teach. En: 1

X-Ref. Pos: 10.00

X-Tolerance: 0.02

X-Overrun. En : 1

 $X$ -Over. Dis.: 5.00

**6** Press **P** to return to the **PARAMETER SET** page.

- **7** Move the cursor to parameter **3.G AXIS PARA** (or press the number key **3**), and press to enter the first page of the **G PARA.**。
- **8** Set the following parameter on the **G PARA.** page:

G-Enable: 1 G FactA: 40 G FactB: 1 G-Encoder Dir: 1 G-Min: 0.00 G-Max: 10.00 G-Teach. En.: 1  $G-Ref Prog: 1.00$ G-Tolerance: 0.02 G-Overrun. En: 1  $X$ -Over. Dis.: 5.00

#### <span id="page-24-0"></span>**5.2.2 Manual movement**

- **1** When the E200PS device is electrified, wait a few seconds into the **SINGLE** page (Default page).
- **2** Press <sup>+</sup> or to enter the **MANUAL** page.
- **3** Adjust the X-axis and G-axis manually.
	- Press and hold  $\rightarrow$ , watch the gauge whether move to the maximum position slowly, if not, please enter the **X PARA.** page, and set the parameter **X-MotorDirection** to **1**.
	- Watch the encoder counting direction whether is correct. If it is incorrect, please enter the **X PARA.** page, and set the parameter **X-Encoder Dir.** to **0.**
	- Press  $+ \frac{m}{2}$  and simultaneity, and watch the gauge whether move to the minimum position fast.
	- Confirm that the front and rear limit are effective.

#### <span id="page-24-1"></span>**5.2.3 Counting**

Edit multistep program on programming page (setting number of work piece is over 1, single step is excluded), press  $\leftarrow$ , and depress pedal to dry running when X is in position, observe whether counting has increased; if no change occurs, check whether **I1** signal wire (**U**——**Limit**) and **O4** signal wire (**EOS**) are reliably connected to the system.

#### <span id="page-24-2"></span>**5.2.4 Retract**

Edit single-step program on programming page (yield parameter is 5mm), press and depress pedal to dry running when X is in position. observe whether there is yield and yield sequence is correct. If error, check whether **I2** signal wire (**MRDY**) is reliably connected to the system, and whether yield distance (Dx value) set is correct and reasonable.

#### <span id="page-25-0"></span>**5.2.5 Teaching**

When the above procedures are finished, roughly correct actual position of X-axle by teach function. Edit single step program to carry out actual processing, measure dimension of the processed work piece, then correct scale error by teach function.

<span id="page-26-0"></span>

## **Chapter 6 Maintenance**

### <span id="page-26-1"></span>**6.1 Instructions to maintenance**

In order to use this system safely and properly, follow the instructions.

- $\overline{\phantom{a}}$ When power is on or system operates normally, do not open cover plate or panel as it may damage the components. https://www.machinemfg.com/
- $\bullet$ Wiring and inspection shall be done by professionals.
- $\bullet$ Don't touch IC pin or contact of joint.
- $\bullet$ Do not place system on metal product that may cause power leakage, or on wood, plastic or vinyl product which has static electricity.
- $\bullet$ If self-diagnosis error occurs to the system, determine details in accordance with warning instructions and eliminate causes to error. Ensure safety. Rerun when warning is removed. (Refer to Appendix 1 Warning list and instructions)
- $\bullet$ Before operation, determine and adjust program and each parameter.
- $\bullet$ Do not add voltage values excluded in operating manual on any binding post. Otherwise damage or breakage may be caused.
- $\bullet$ Do not misconnect terminals. Otherwise damage or breakage may be caused.
- $\bullet$ Do not mistake polarity (+/-) . Otherwise damage or breakage may be caused.
- $\bullet$ Control line and communication cable shall not be together with or close to principal line and power harness. Their distance between each other shall be over 100mm during installation.

### <span id="page-26-2"></span>**6.2 Routine inspection**

For routine inspection, please refer to [Table 6-1.](#page-26-3)

<span id="page-26-3"></span>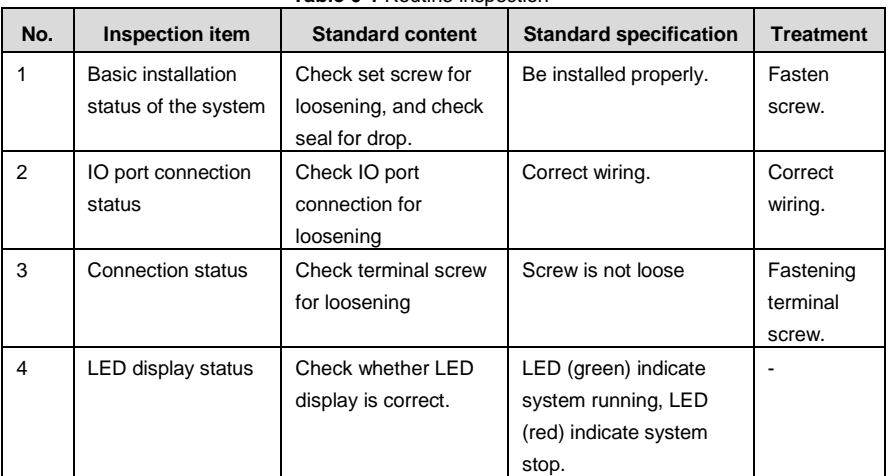

#### **Table 6-1** Routine inspection

### **6.3 Periodic inspection**

<span id="page-27-0"></span>Items which require once or twice inspection every 6 months or 1 year are listed below. In case of equipment removal or reconstruction, or any changes to wiring, inspection is also required. Please refer to [Table 6-2](#page-27-1) for inspection content.

<span id="page-27-1"></span>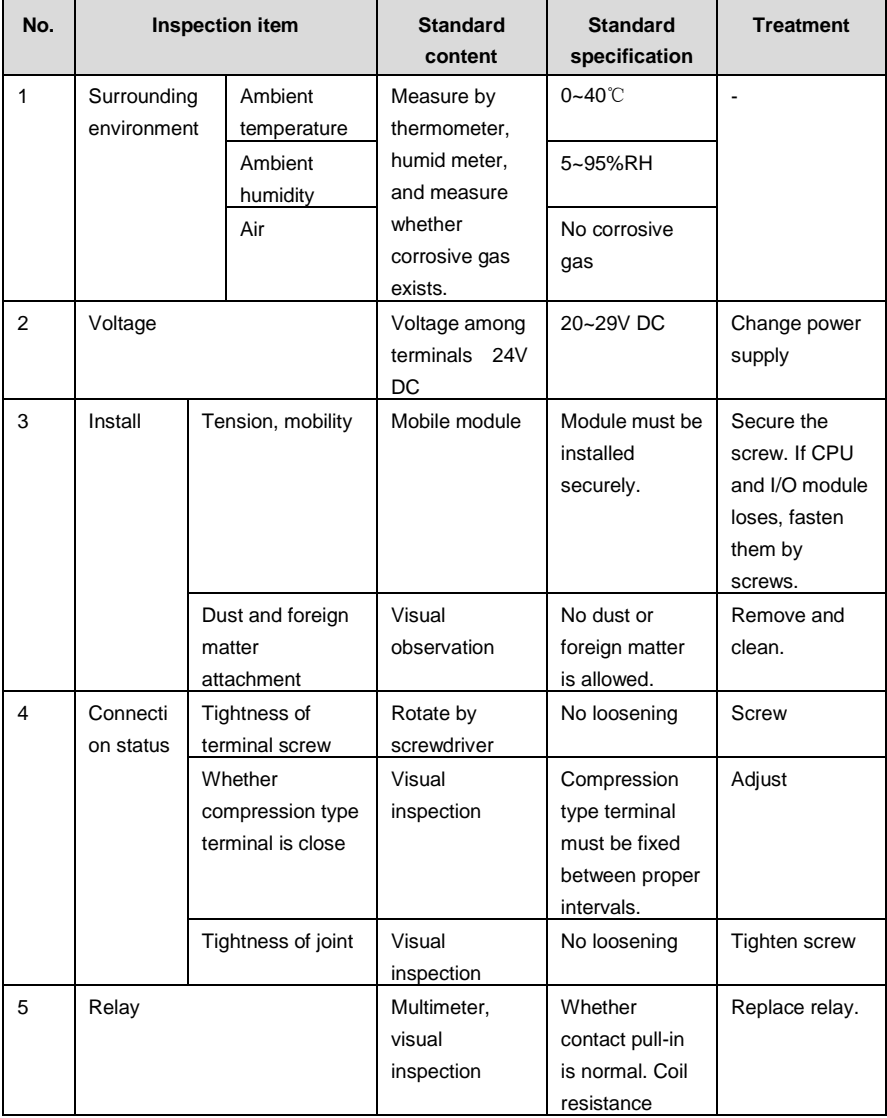

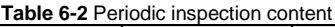

<span id="page-28-0"></span>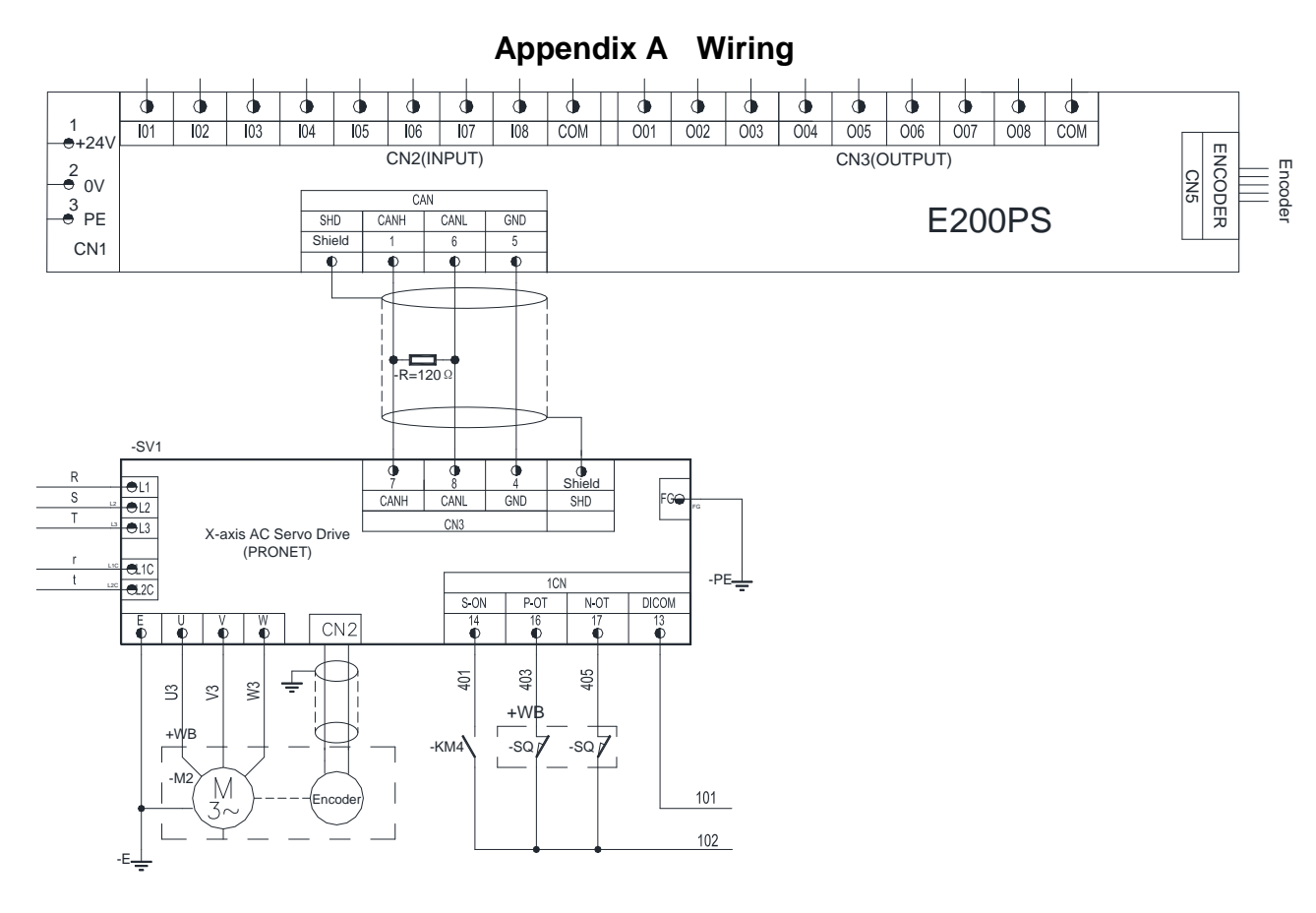

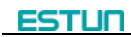

<span id="page-29-0"></span>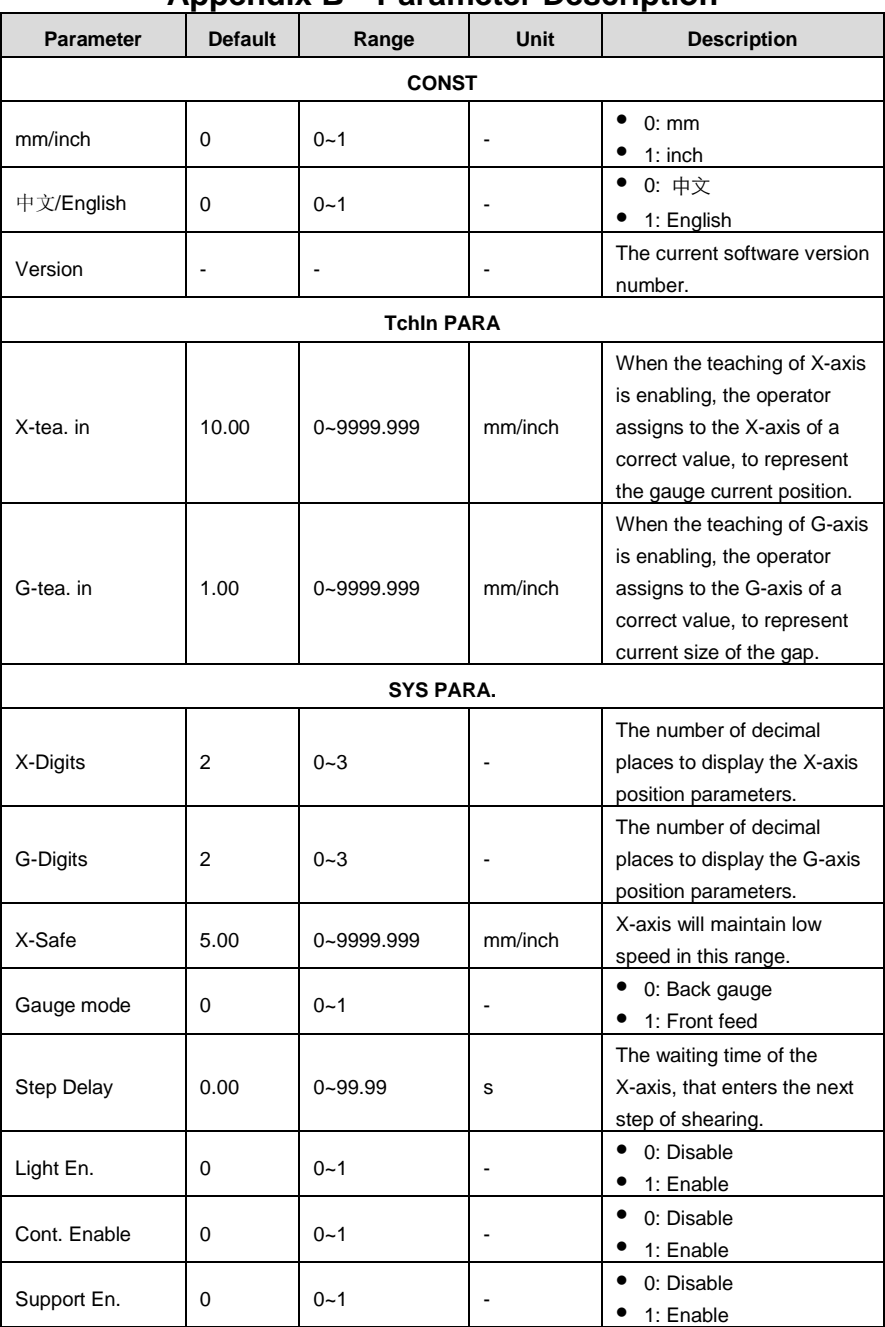

## **Appendix B Parameter Description**

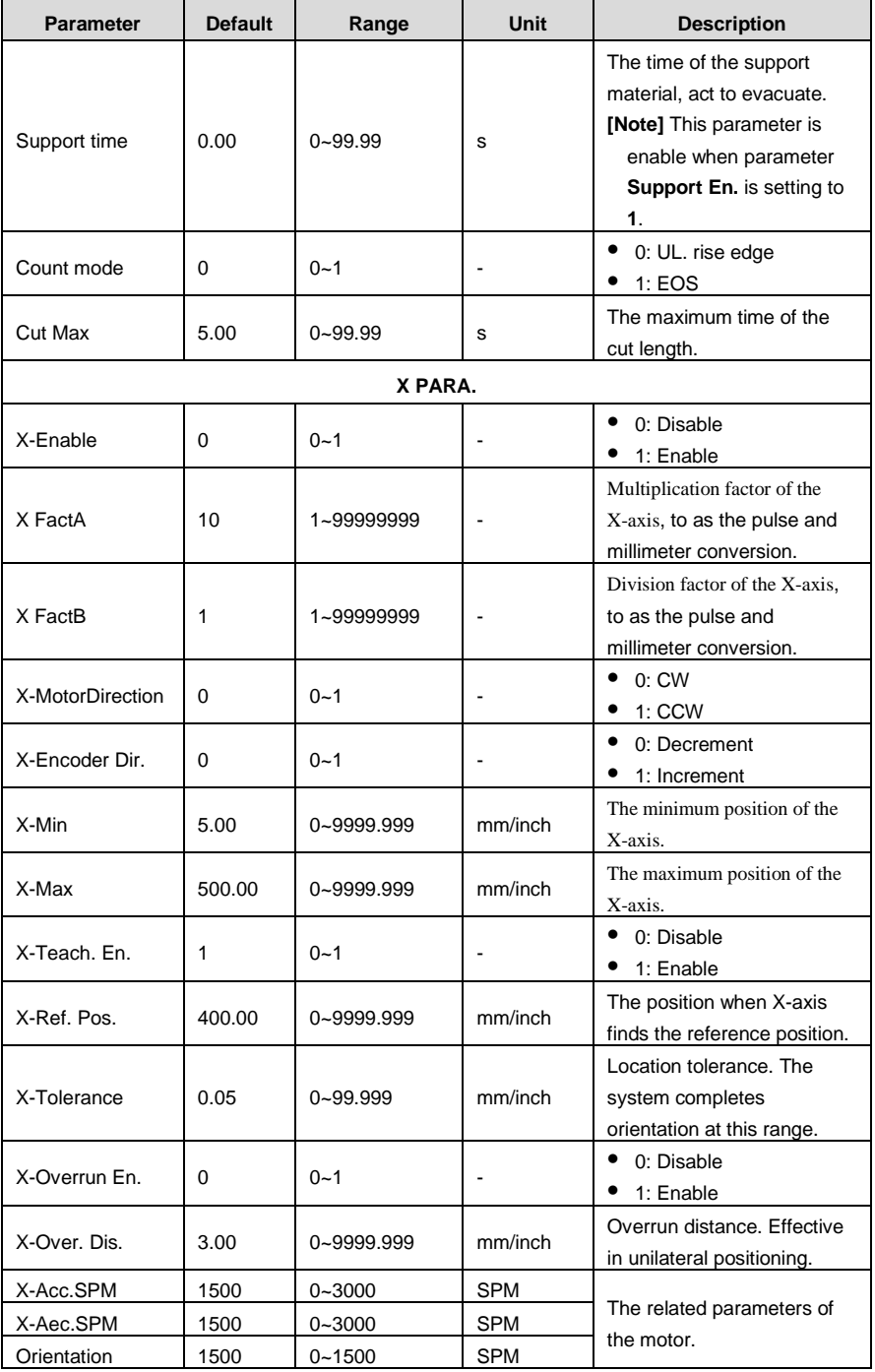

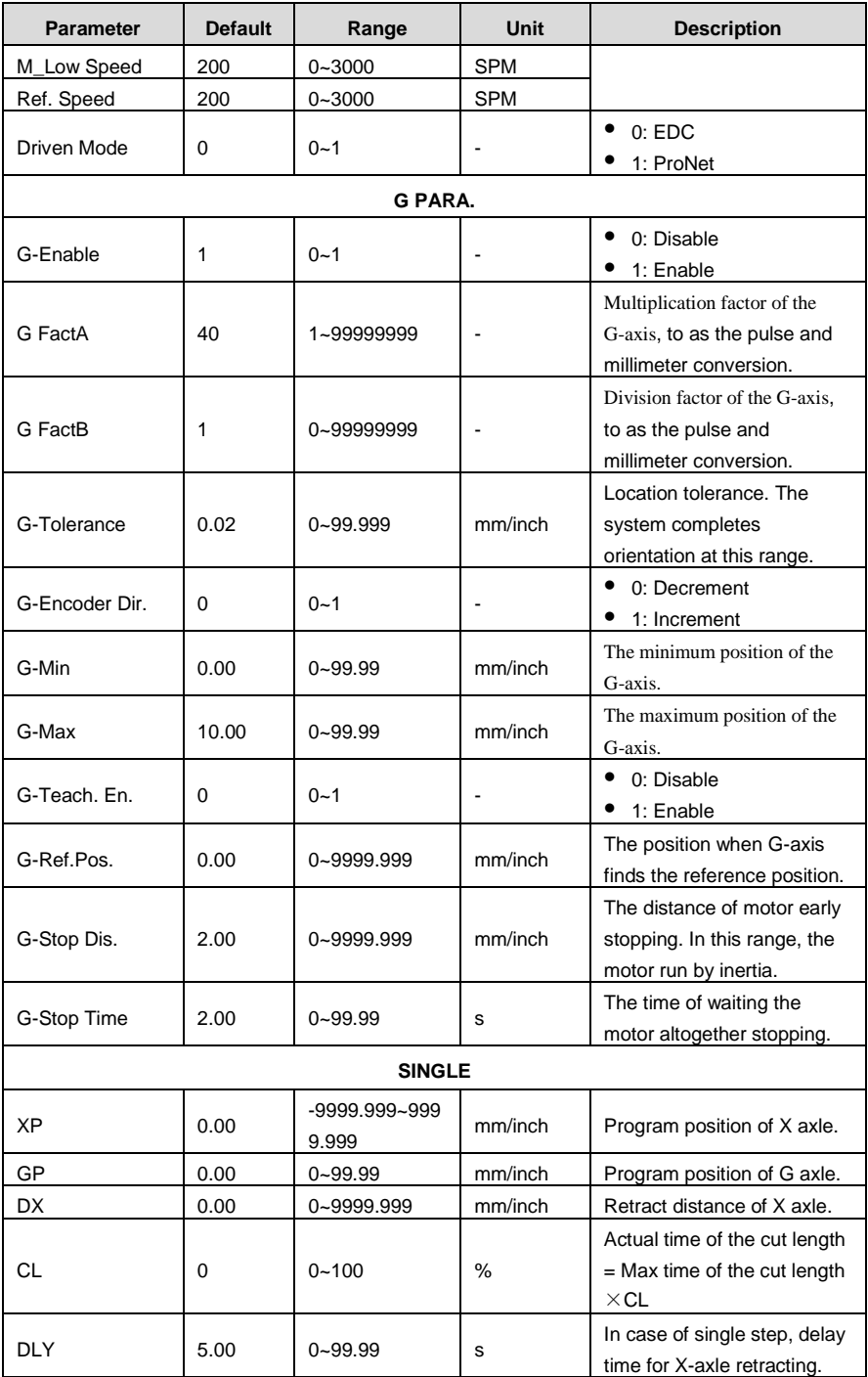

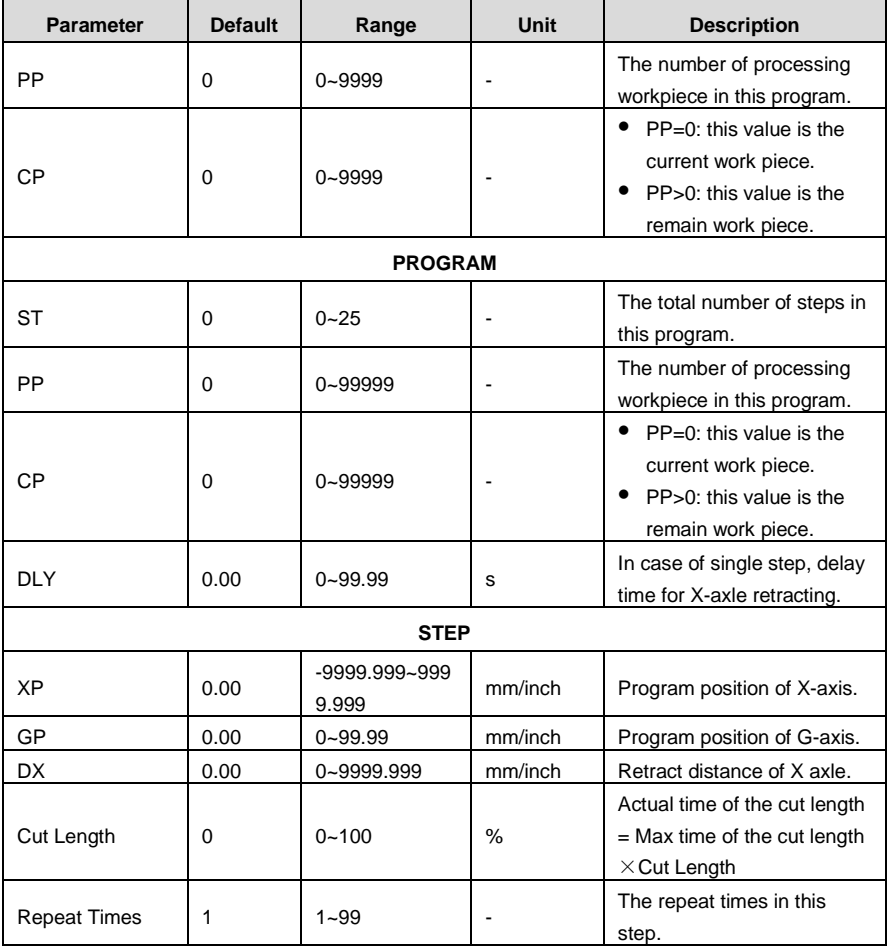

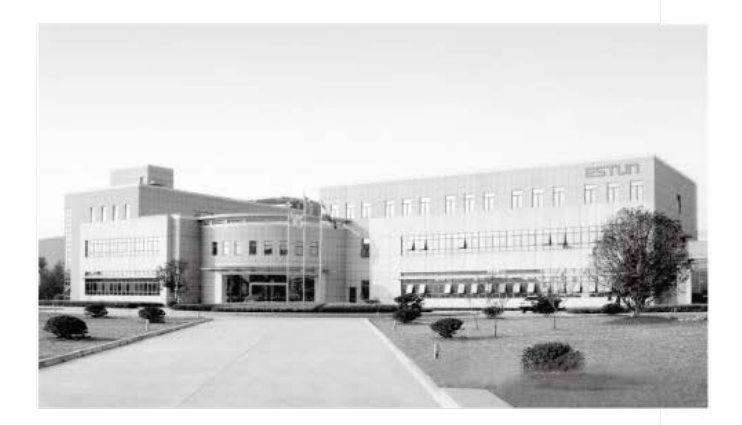

## **ESTUN AUTOMATION CO., LTD**

Add: 155 Jiangjun Road, Jiangning Development Zone, Nanjing 211106, P.R.China TEL: 025-52785866 FAX: 025-52785992 WEB: www.estun.com Email: info@estun.com

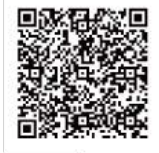

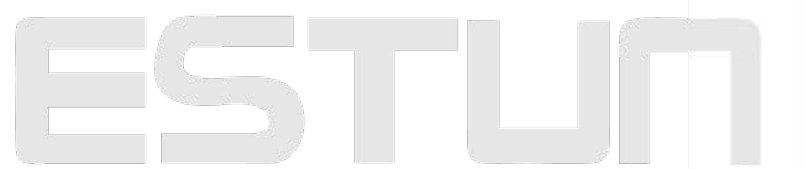

www.estun.eo.